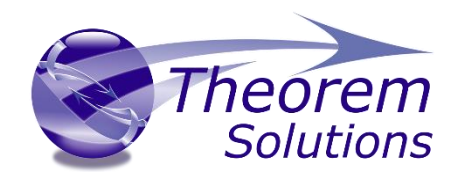

# TRANSLATE for CATIA V5 - Creo

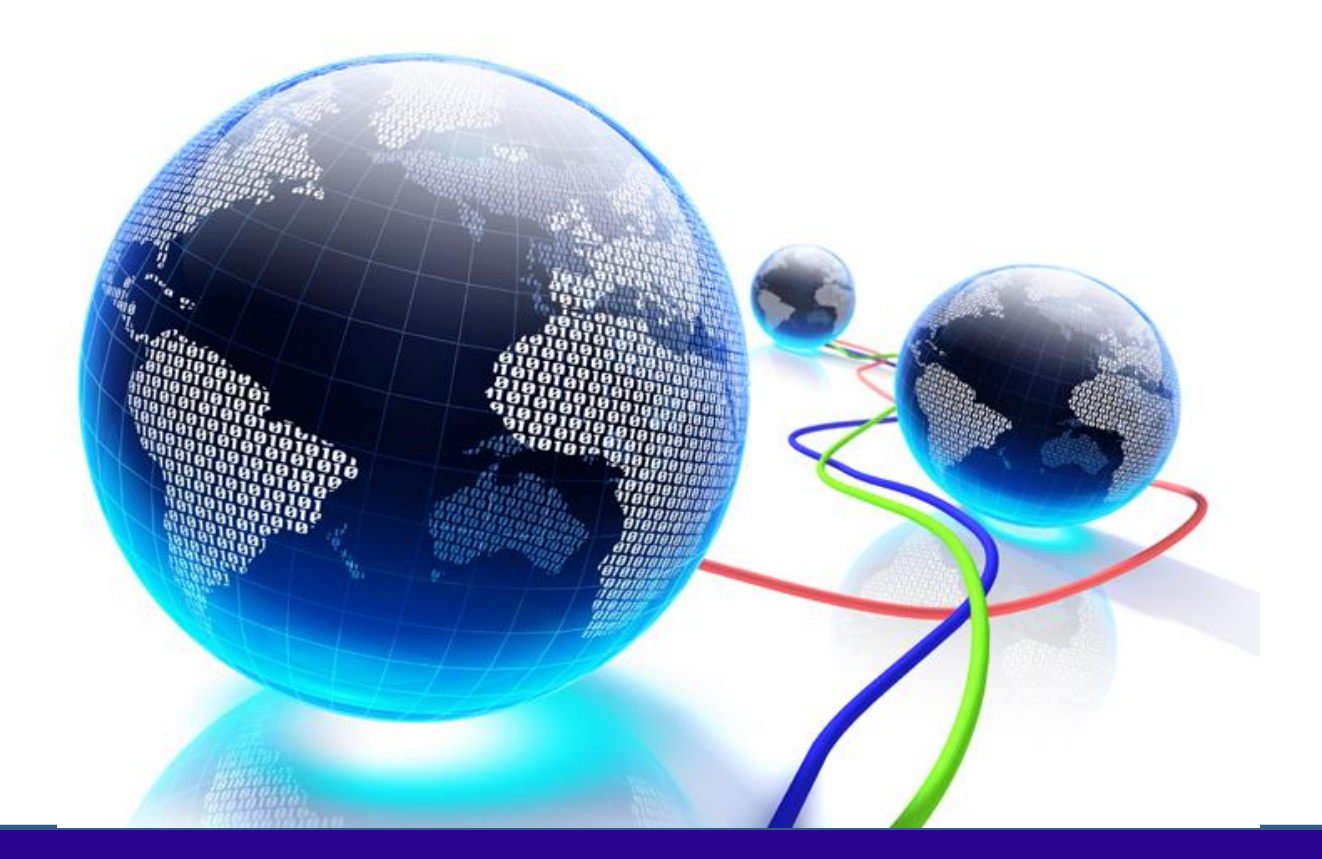

# USER GUIDE

Release Version: 25.2 Revision: 1.0 Issued: 06/02/2023

© THEOREM SOLUTIONS 2016 © THEOREM SOLUTIONS 2023

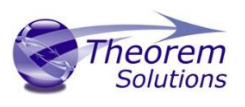

# Contents

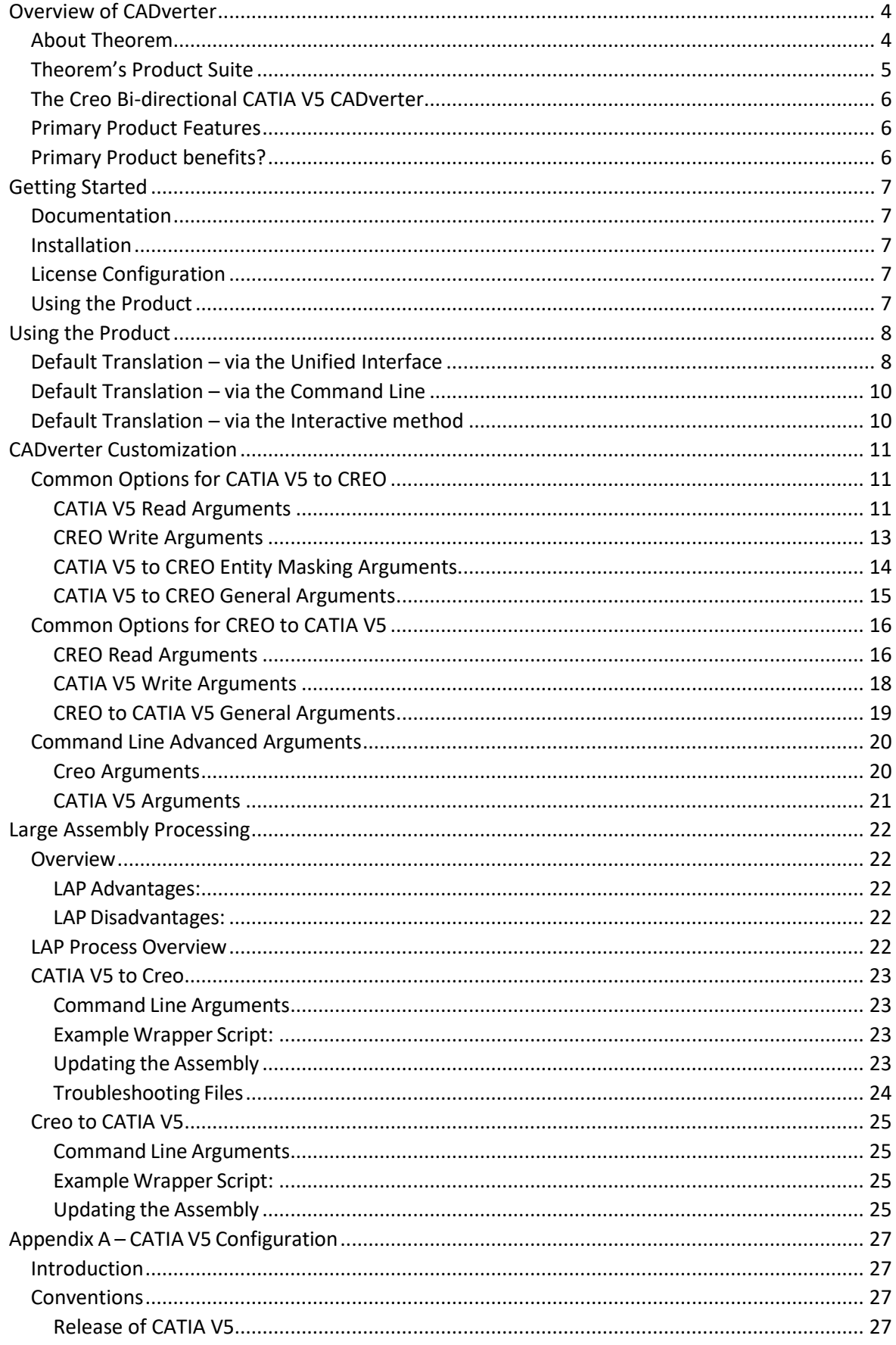

©Theorem Solutions 2023

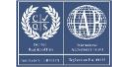

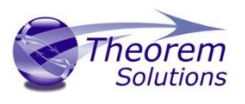

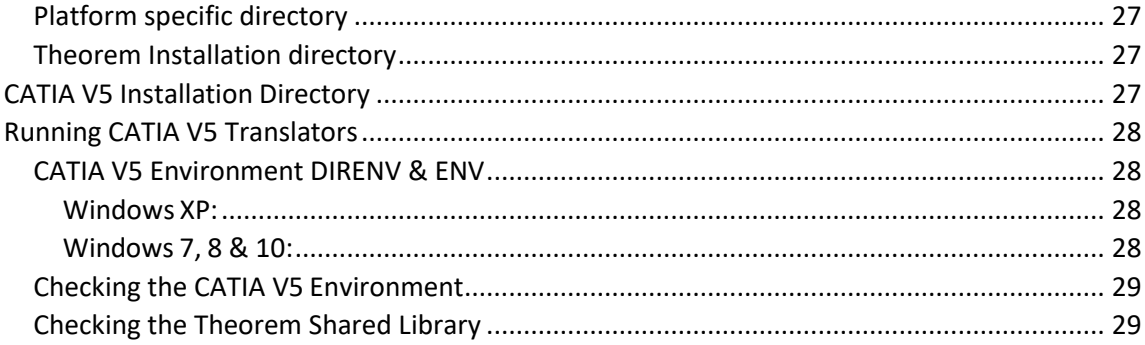

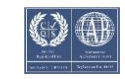

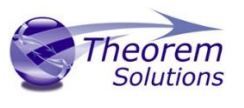

# Overview of CADverter

#### <span id="page-3-1"></span><span id="page-3-0"></span>About Theorem

Theorem Solutions is a world leader in the field of Engineering Data Services and Solutions. This leadership position stems from the quality of our technology and the people in the company. Quality comes not only from the skills and commitment of our staff, but also from the vigorous industrial use of our technology & services by world leading customers.

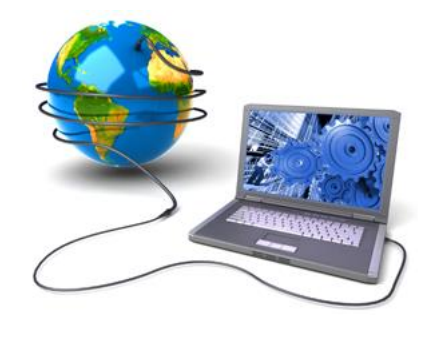

We are proud that the vast majority of the world's leading Automotive, Aerospace, Defense, Power Generation and Transportation companies and their Supply chains use our products and services daily. Working closely with our customers, to both fully understand their requirements and feed their input into our development processes has significantly contributed to our technology and industry knowledge.

Theorem Solutions is an independent UK headquartered company incorporated in 1990, with sales and support offices in the UK and USA. Theorem has strong relationships with the major CAD and PLM vendors, including; Autodesk, Dassault Systemes, ICEM Technologies (a Dassault company), PTC, SolidWorks, Spatial Technology and Siemens PLM Software. These relationships enable us to deliver best in class services and solutions to engineering companies worldwide.

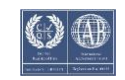

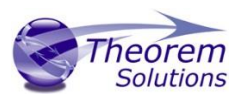

#### <span id="page-4-0"></span>Theorem's Product Suite

Theorem have 3 main Product brands. These are:

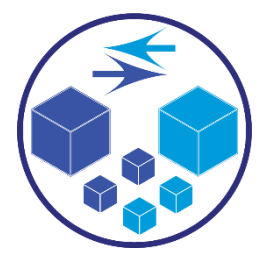

*TRANSLATE*

Direct translation of 3D data to or from an alternate CAD, Visualization or Standards Based format.

See our **website** for more detail.

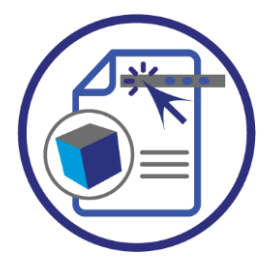

*PUBLISH*

The creation of documents enriched with 3D content

See our **website** for more detail.

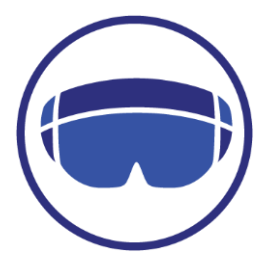

*VISUALIZE*

Visualization fo[r Augmented \(AR\), Mixed \(MR\)](https://www.theorem.com/visualize) and [Virtual \(VR\)](https://www.theorem.com/visualize) Reality applications

See our **website** for more detail.

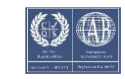

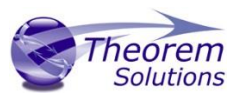

### <span id="page-5-0"></span>The Creo Bi-directional CATIA V5 CADverter

The Creo to CATIA V5 CADverter is a direct database converter between Creo and CATIA V5. It enables the user to convert all forms of mechanical design geometry, as well as assembly and attribute information between these two systems.

CADverter can be purchased as a uni-directional, Creo to CATIA V5, or CATIA V5 to Creo product, or as a bi-directional product.

The translator can be invoked in batch mode with the command line interface allowing the conversion process to be integrated into any process oriented operation. Alternatively the conversion process may be operated by using the Theorem Unified Interface.

#### <span id="page-5-1"></span>Primary Product Features

- CADverter converts all geometry
- If assembly data (product structure) is in the file, the assembly structure will be mapped between the two systems as well as colour information
- The user can filter data to optimize the process
- If you wish to visualise and interrogate the CATIA V5 or Creo data this can be done by using the integrated User Interface, which is included with CADverter
- The conversion process can be in Batch Mode or using the Unified Interface
- Command line interface allows process integration

#### <span id="page-5-2"></span>Primary Product benefits?

- Direct conversion between Creo and CATIA V5 reduces processing time, simplifies integration and retains accuracy of the model
- The integrated viewing capability enables visual verification, pre and post translation
- The integrated data filtering options allows selected data ONLY to be processed, enabling optimisation of translations and time savings
- By converting all forms of geometry no data is lost, eliminating the time required to recreate missing data
- With over 20 years industrial use Theorem's product robustness and quality is well proven, reducing your business risk

This document will focus specifically on guidance for the use of the CADverter for CATIA V5 - Creo product. For information regarding any of Theorem's product ranges please contact [sales@theorem.com](mailto:sales@theorem.com)

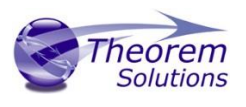

# <span id="page-6-0"></span>Getting Started

#### <span id="page-6-1"></span>Documentation

The latest copy of the User Guide documentation can be found on our web site at:

#### <http://www.theorem.com/Documentation>

Each product has a specific link that provides user documentation in the form of PDF and Tutorials.

The latest copy of Theorem software can be found via the link above and by searching for the specific product. Each product has a specific link to the Product Release Document, which contains a link to the download location of the installation CD.

Alternatively, you can request a copy of the software to be shipped on a physical CD.

#### <span id="page-6-2"></span>Installation

The installation is run from the .msi file download provided. For full details of the installation process, visit [www.theorem.com/documentation](http://www.theorem.com/documentation) and select Creo <> NX from the product selection list.

#### <span id="page-6-3"></span>License Configuration

To run any product a valid license file is required. The Flex License Manager is run from the .msi file download provided. For full details of the installation process, visit [www.theorem.com/documentation](http://www.theorem.com/documentation)

<span id="page-6-4"></span>Using the Product

To use the product, follow the documented steps found in this document or follow the online video tutorials which can be found from [www.theorem.com/documentation](http://www.theorem.com/documentation)

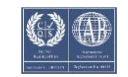

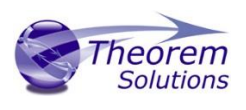

# <span id="page-7-0"></span>Using the Product

#### <span id="page-7-1"></span>Default Translation – via the Unified Interface

The Unified Interface can be started via the Start Menu – if a shortcut was added during installation.

Alternatively, the Unified Interface can be run via a Windows Explorer selection in:

#### *<UI\_installation\_directory>\bin\Unified\_Interface.cmd*

The following interface will be launched:

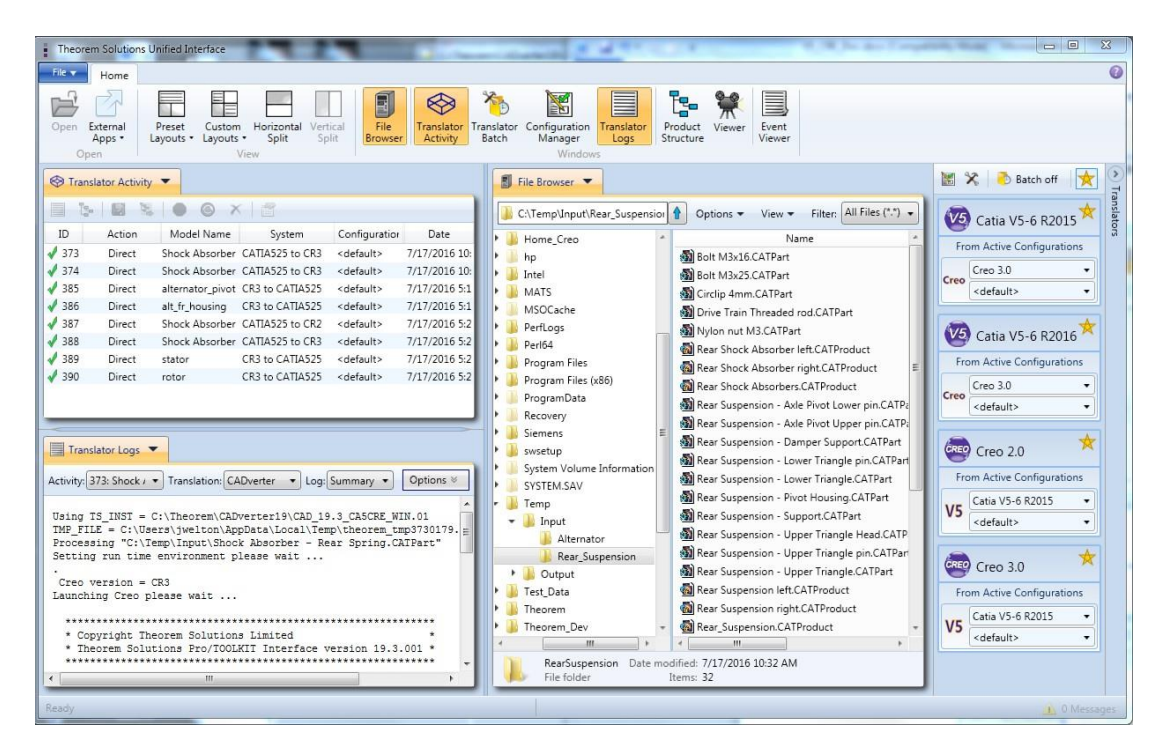

The default layout is split into 4 primary areas, which can be altered to the users prefer:

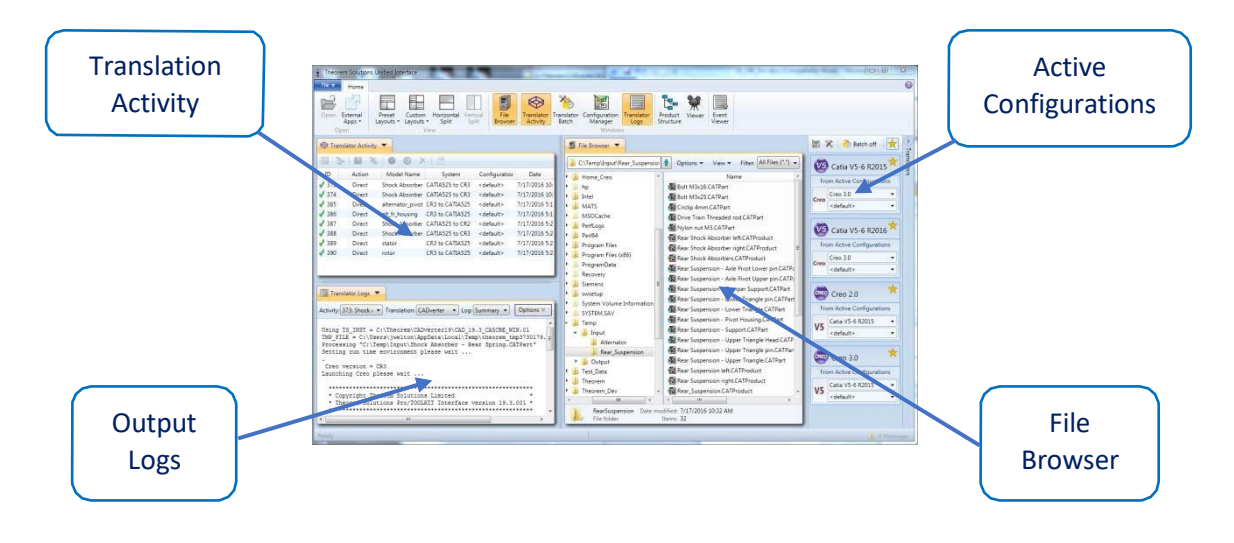

The simplest way to translate from CATIA V5 or CREO is to drag a file from the file Browser Pane on to the Active Configurations for the translation you require.

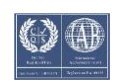

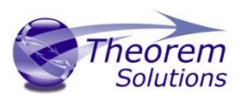

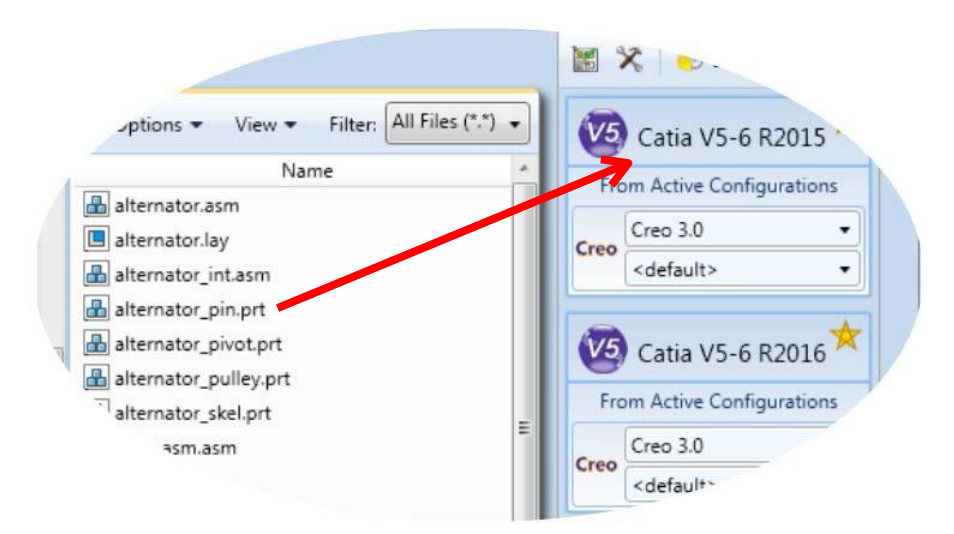

On completion, the Unified Interface will display the activity information and details from the log file created during the translation, if requested, in the Translation Activity and Output Log panes, respectively.

The generated output data can be located by selecting the translation from the Activity pane and opening the output folder:

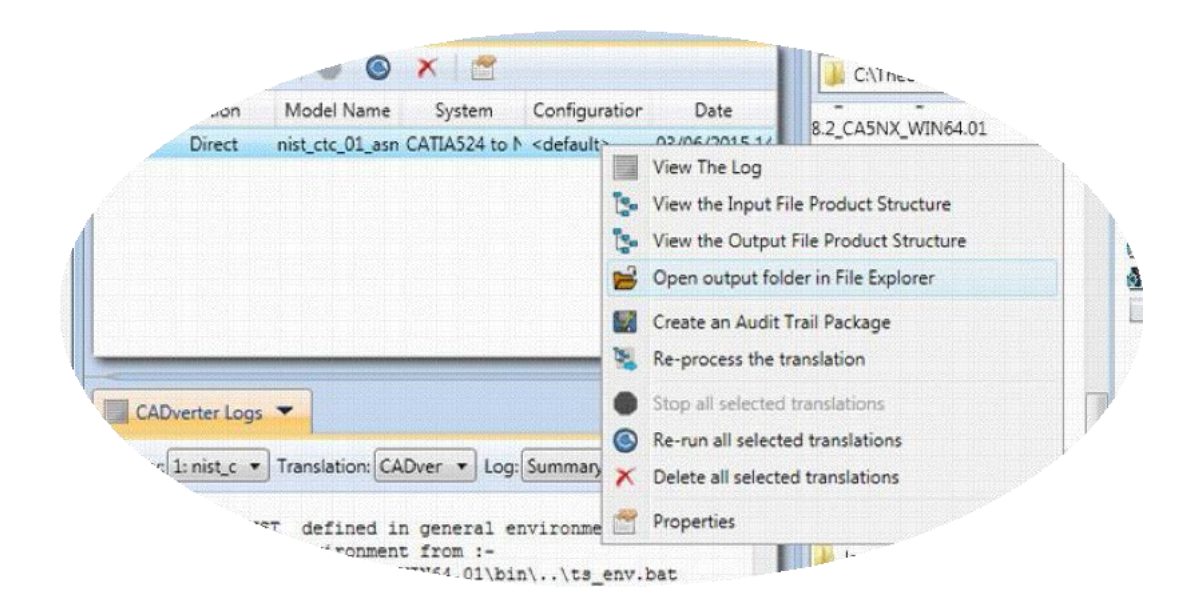

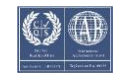

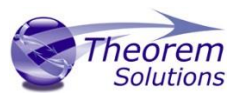

### <span id="page-9-0"></span>Default Translation – via the Command Line

Running a translation via the command line can be carried out via the *cad\_run.cmd* file located in the *<installation\_directory>\bin* directory. The format of the command is as follows when translating from CATIA V5 to CREO:

#### *<Translator\_installation\_directory>\bin\cad\_run.cmd CATIA5[XX]\_CR[Y] <input\_file> <output\_file>*

The format of the command is as follows when translating from CREO to CATIA V5:

#### *<Translator\_installation\_directory>\bin\cad\_run.cmd CR[Y]\_CATIA5[XX] <input\_file> <output\_file>*

*Note! Replace the [XX] seen in the example with the version of CATIA V5 you are using and replace the [Y] with the version of Creo you are using. E.g. for CATIA V5-6R2020, change to CATIA530 and for CREO 6 change to CR6:*

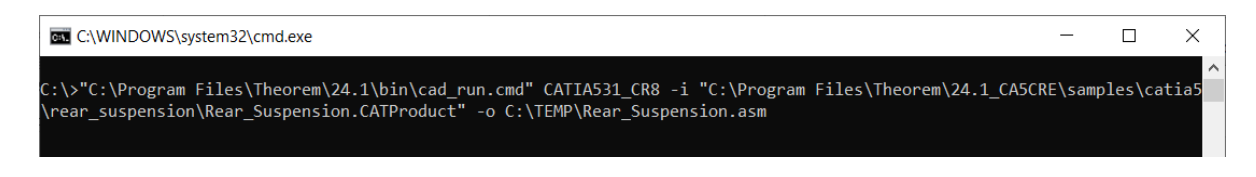

The example above will translate a CATIA V5 sample file provided within the installation and produce the following output to the target location. In this case:

#### *C:\Temp\Rear\_Suspension.asm*

#### <span id="page-9-1"></span>Default Translation – via the Interactive method

It is possible to run translations via the interactive method for V5<>Creo using the Theorem menu within Creo. To do this launch the start up commands which will be on your desktop or install directory.

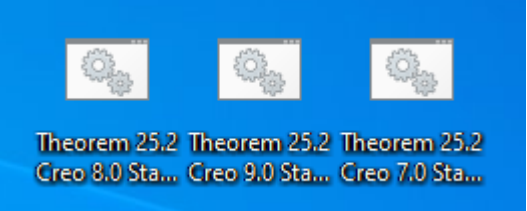

The next step would be once this is open within the main ribbon under Tools you will be able to Import or export from and to V5.

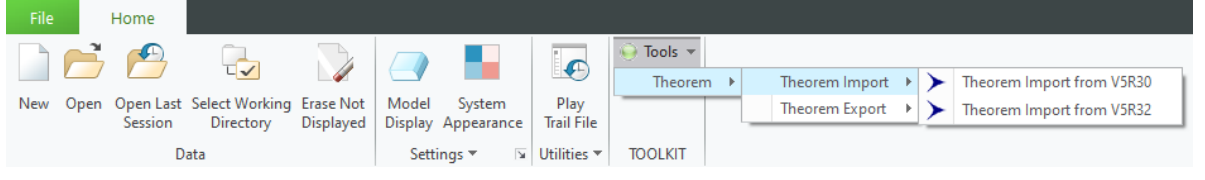

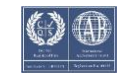

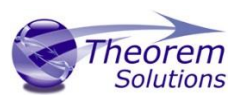

# <span id="page-10-0"></span>CADverter Customization

CADverter allows the information that is read from the source system and written to the target system to be tailored via a set of user specified arguments. Commonly used arguments are supported via the Unified Interface, with Advanced Arguments being described within this document for use in the Unified Interface or via the Command Line invocation.

#### <span id="page-10-1"></span>Common Options for CATIA V5 to CREO

Within the Configuration Manager pane of the Unified Interface, arguments that can be specified when publishing CATIA V5 data into CREO are grouped into 4 areas:

- CATIA V5 Read Those arguments that affect how data is read from CATIA V5
- CREO Write Those arguments that affect how the data is written to CREO
- Entity Mask Those arguments that allow specific read entities to be masked
- General Those arguments that are common to ALL Publishing activities regardless of source data

#### <span id="page-10-2"></span>CATIA V5 Read Arguments

The image below shows the CATIA V5 Read arguments that are available, with their default settings:

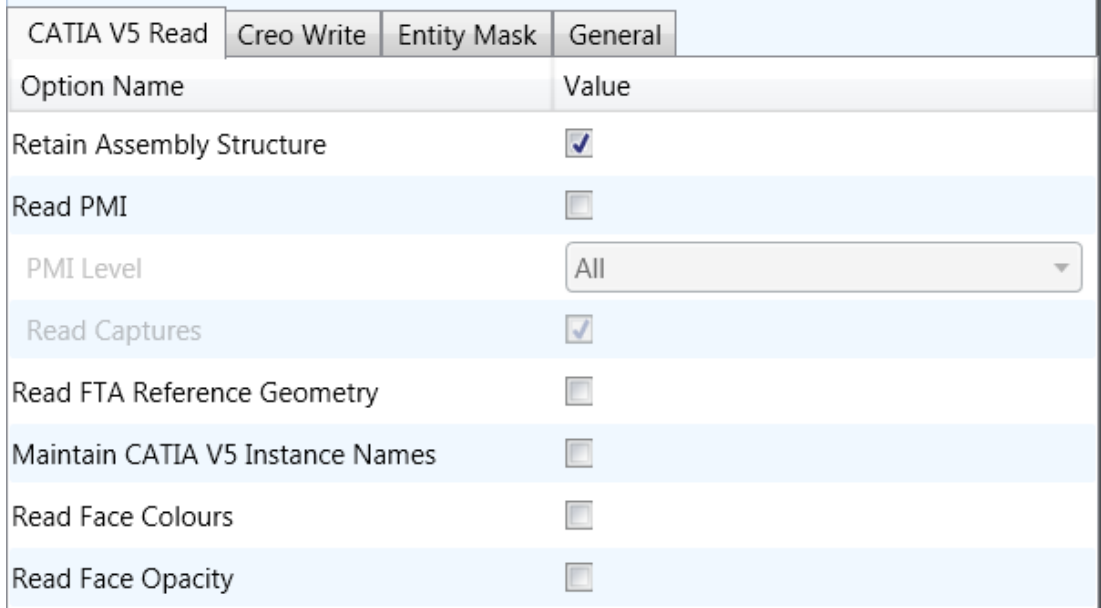

Each of these options is described below:

**Option Description**

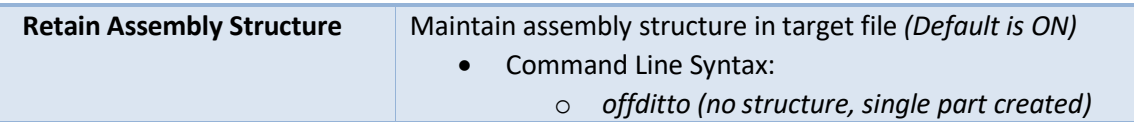

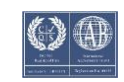

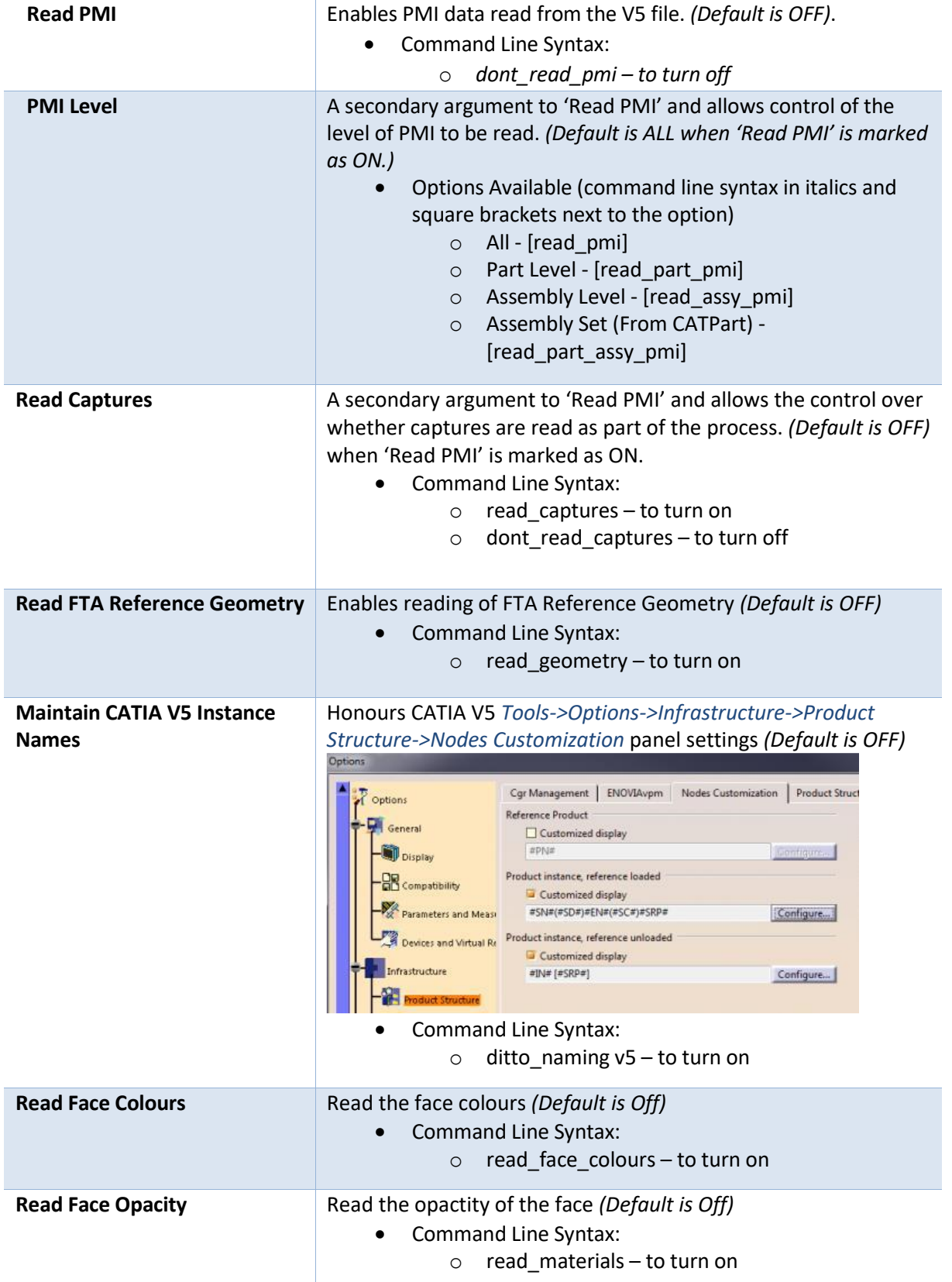

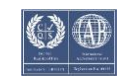

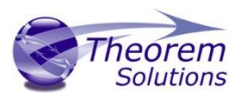

### <span id="page-12-0"></span>CREO Write Arguments

The image below shows the Write CREO arguments that are available, with their default settings:

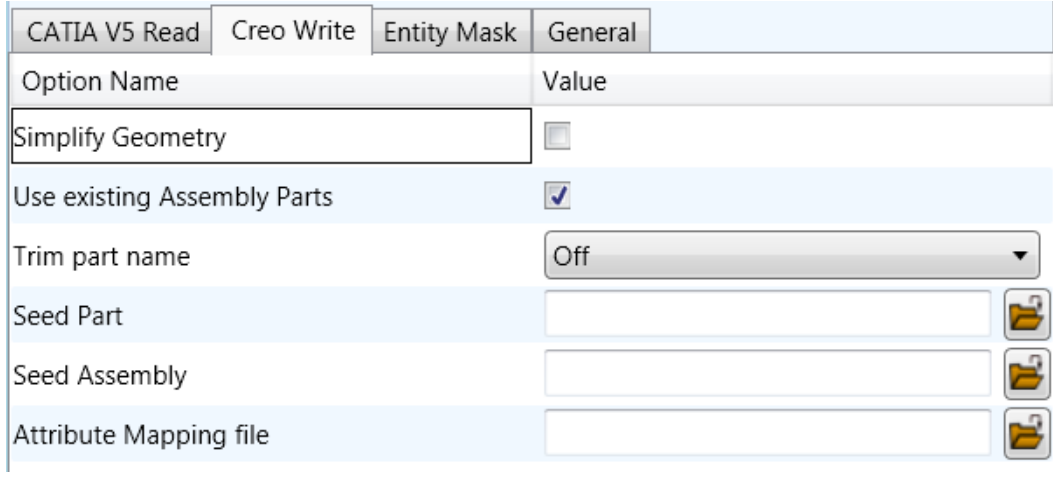

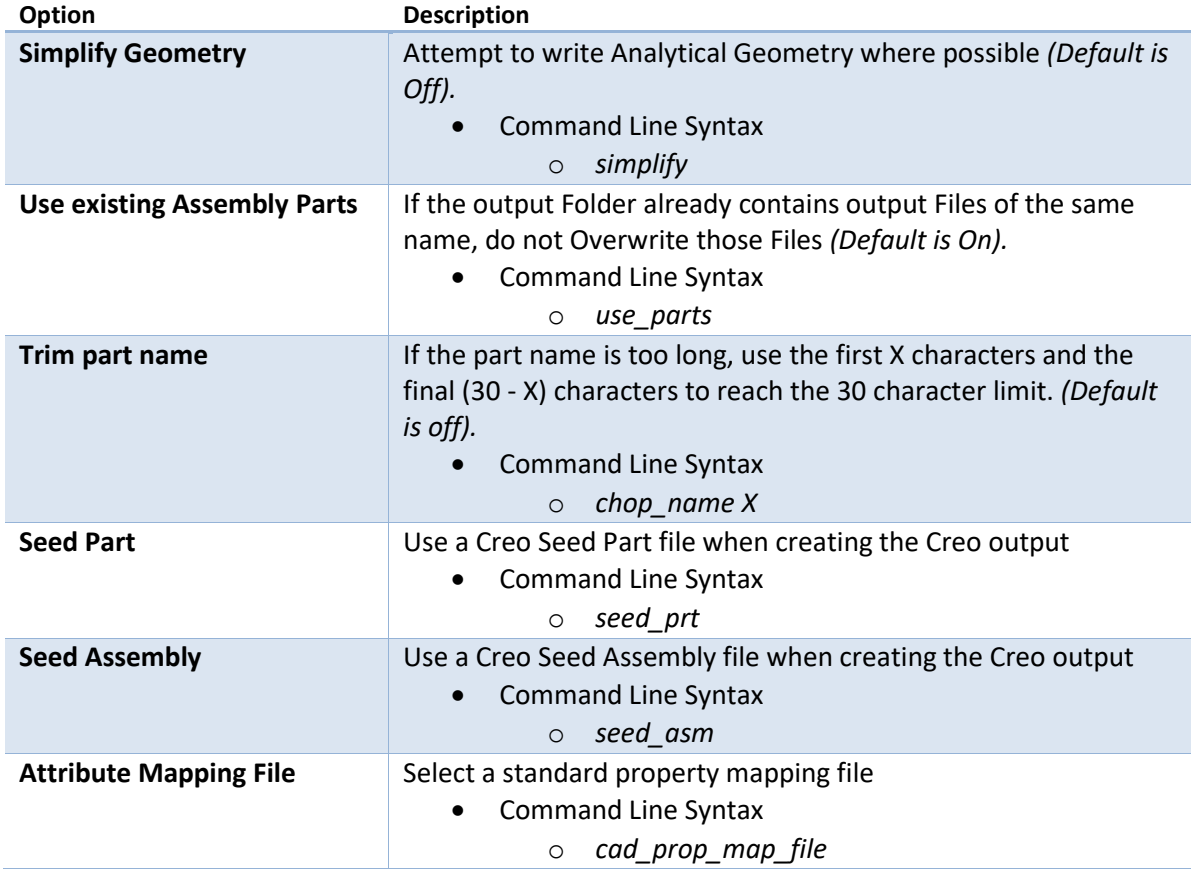

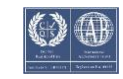

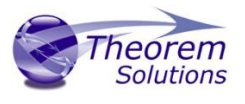

#### <span id="page-13-0"></span>CATIA V5 to CREO Entity Masking Arguments

The image below shows the Masking arguments that are available, with their default settings:

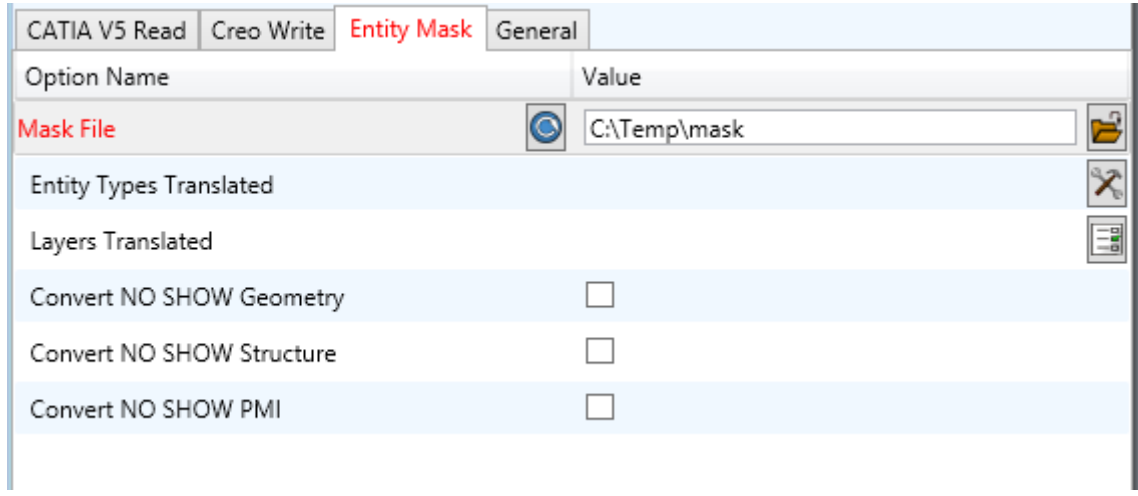

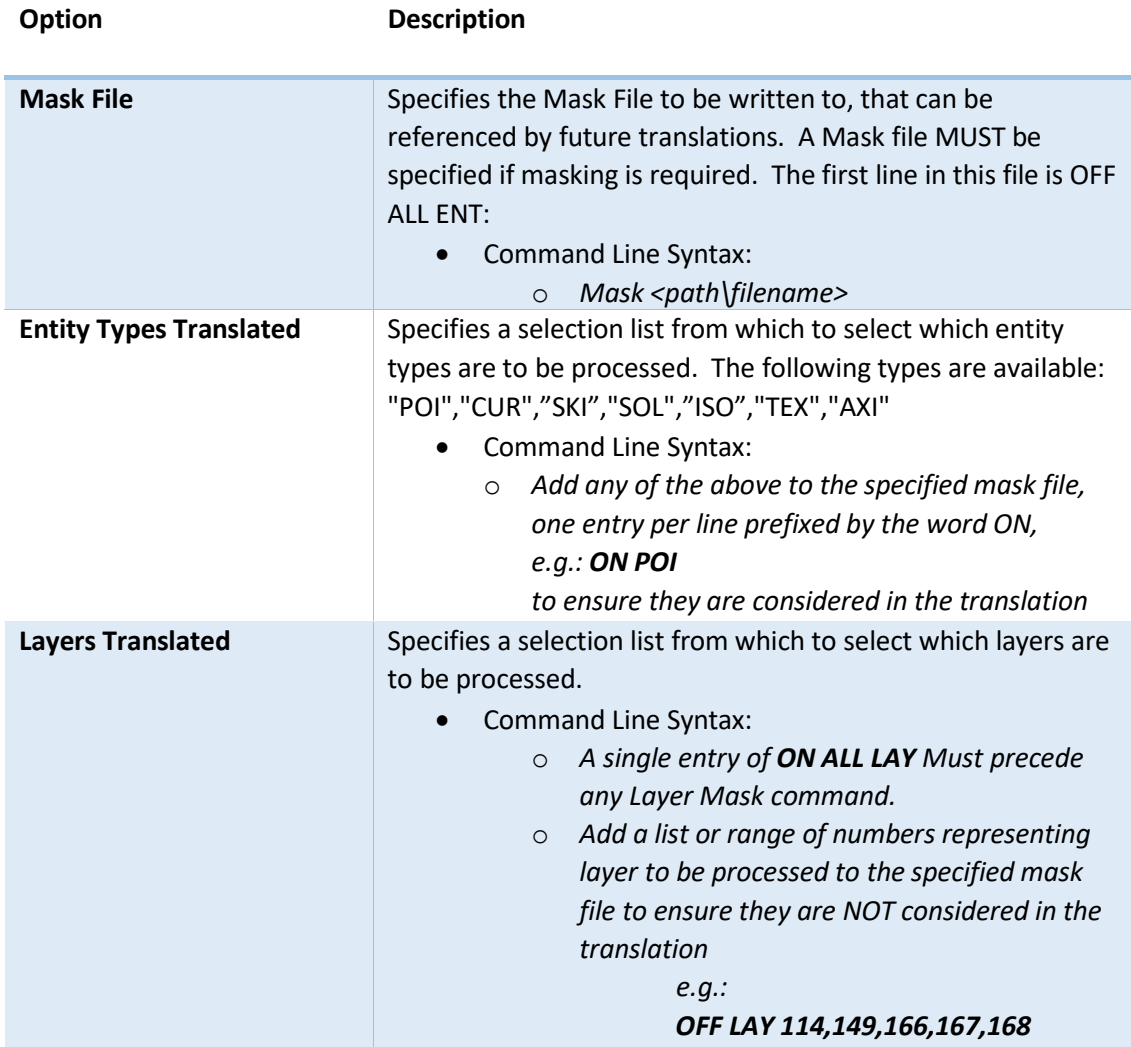

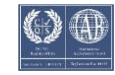

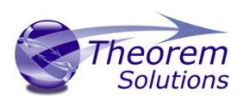

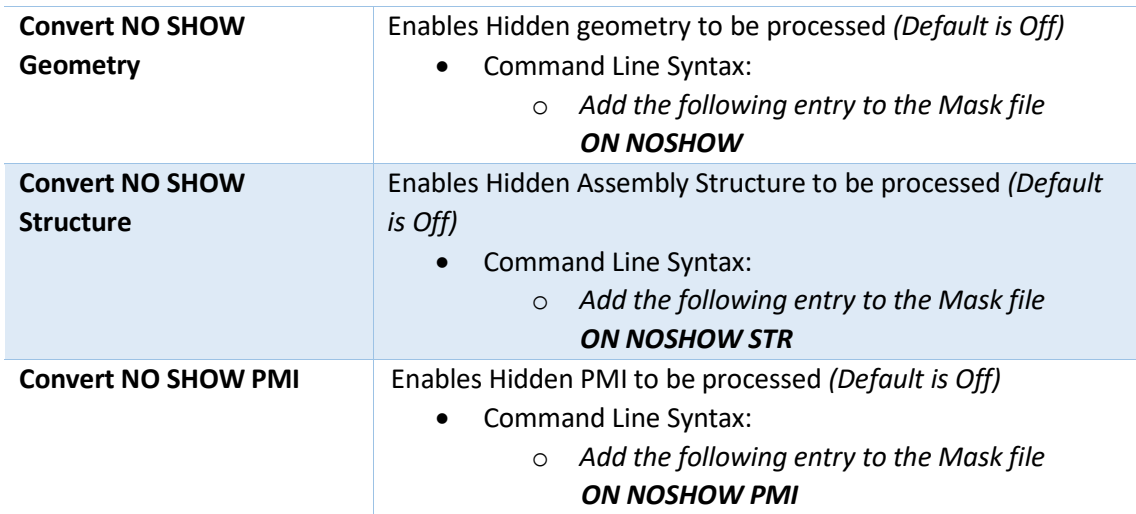

#### <span id="page-14-0"></span>CATIA V5 to CREO General Arguments

The image below shows the General arguments that are available, with their default settings:

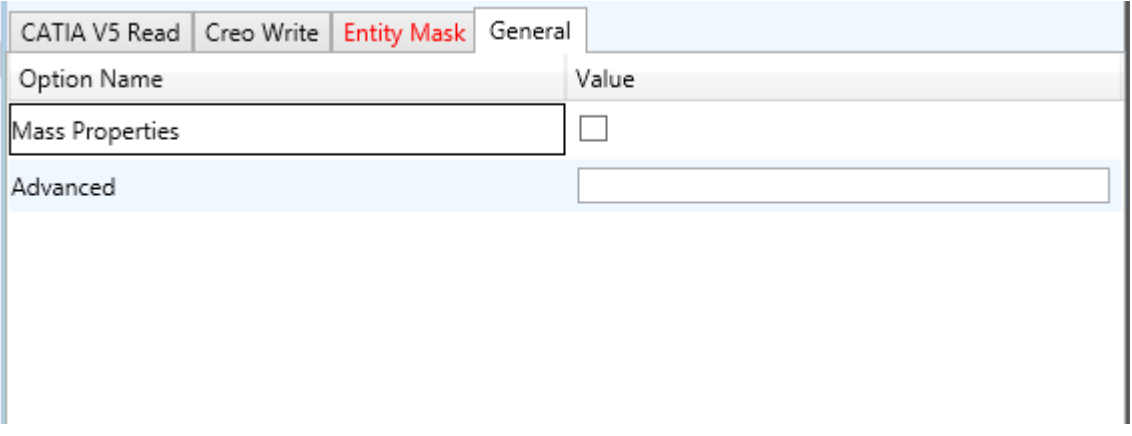

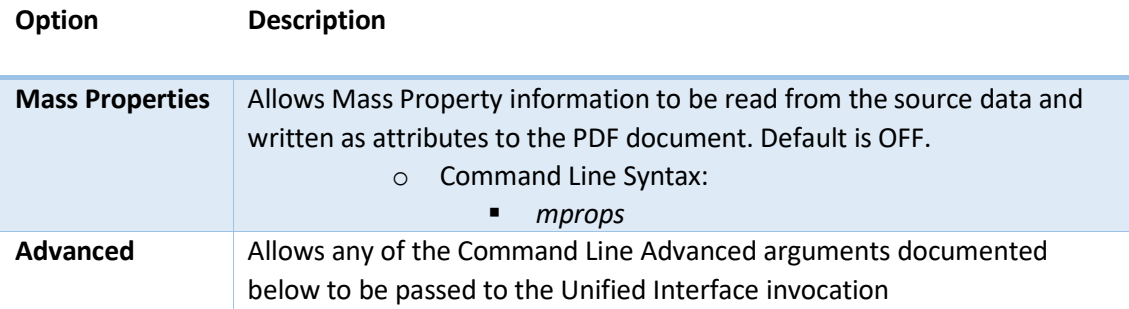

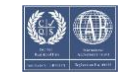

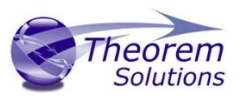

# <span id="page-15-0"></span>Common Options for CREO to CATIA V5

Within the Configuration Manager pane of the Unified Interface, arguments that can be specified when publishing CATIA V5 data into CREO are grouped into 4 areas:

- CREO Read Those arguments that affect how data is read from CATIA V5
- CATIA V5 Write Those arguments that affect how the data is written to CREO
- General Those arguments that are common to ALL Publishing activities regardless of source data

#### <span id="page-15-1"></span>CREO Read Arguments

The image below shows the CREO Read arguments that are available, with their default settings:

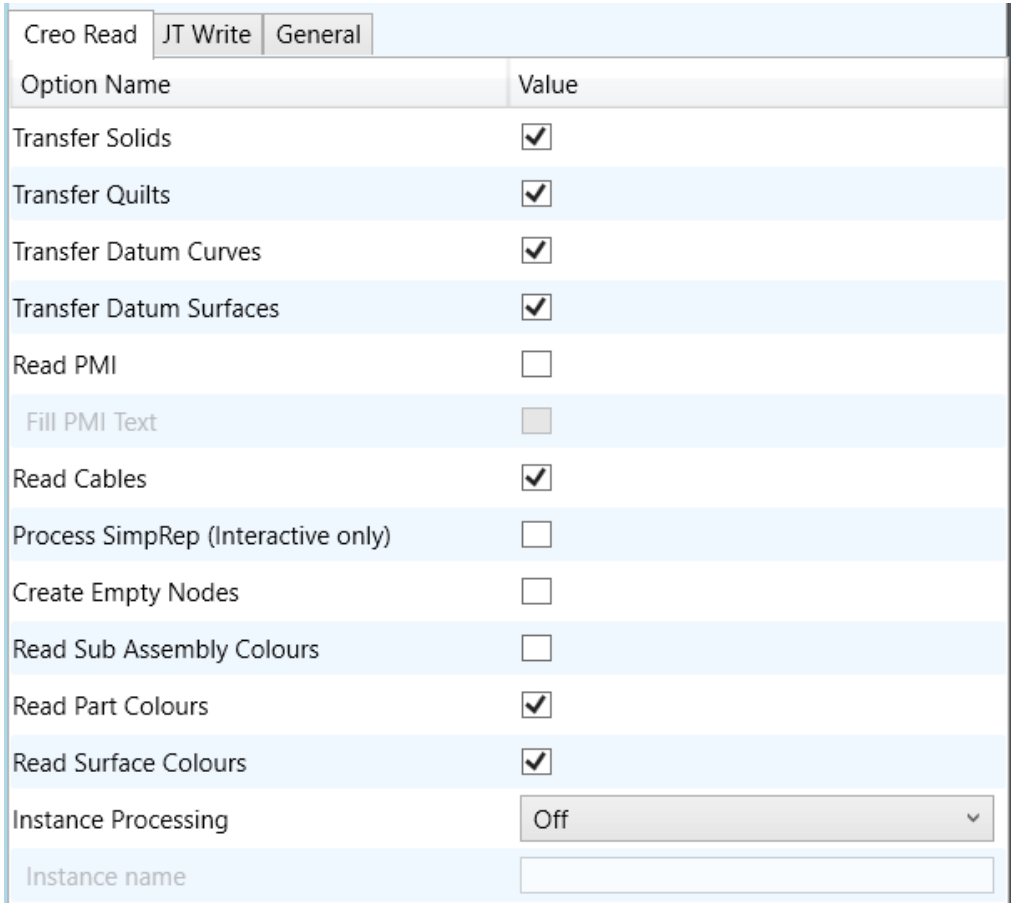

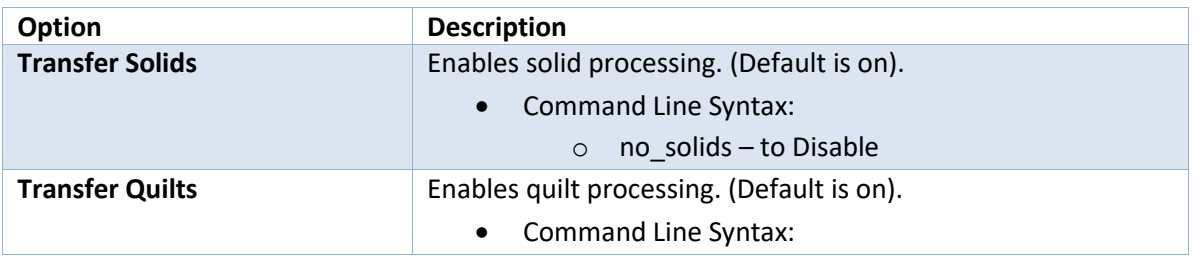

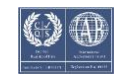

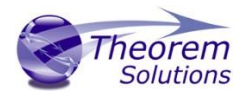

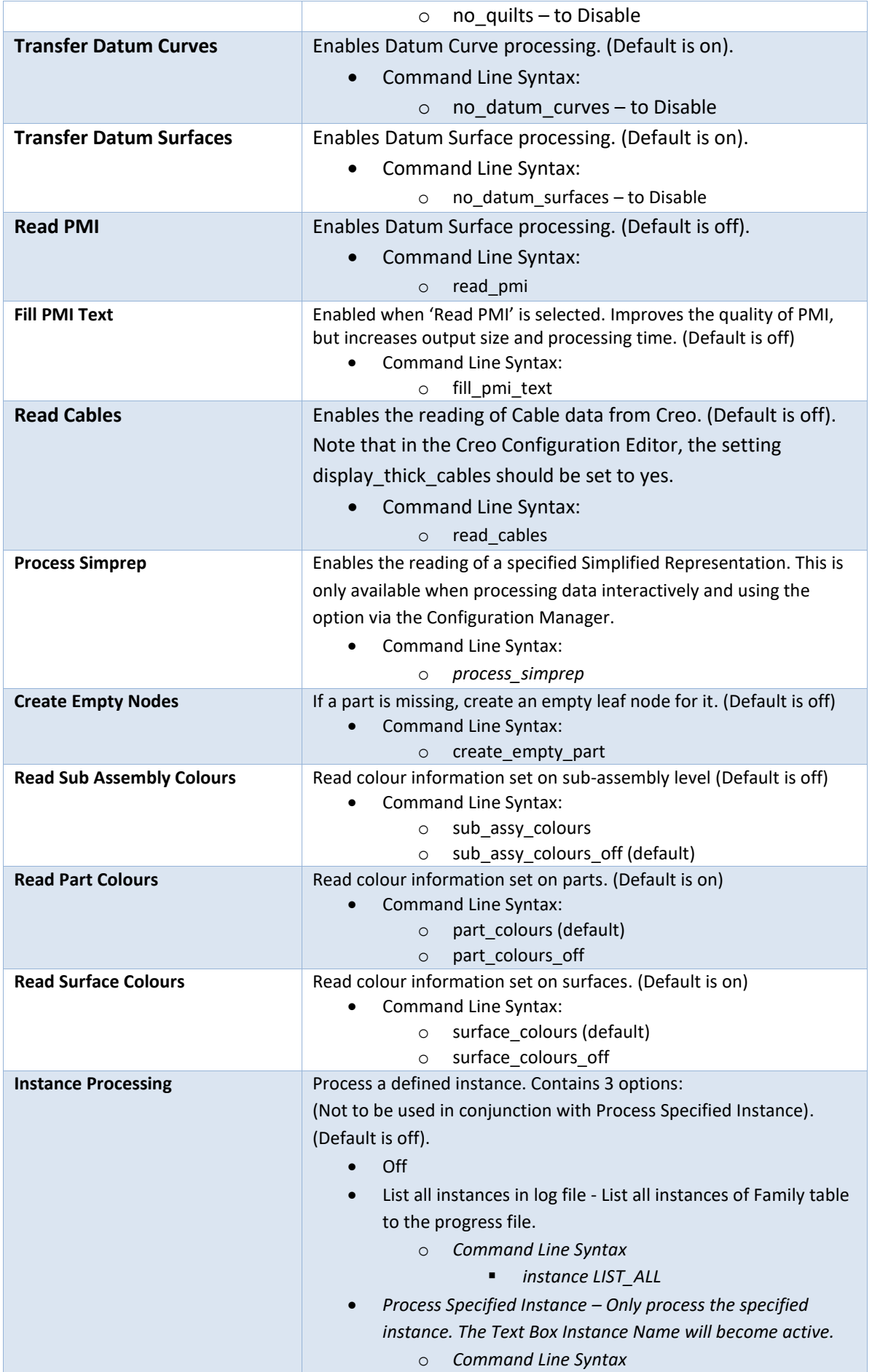

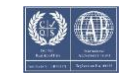

# User Guide

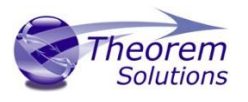

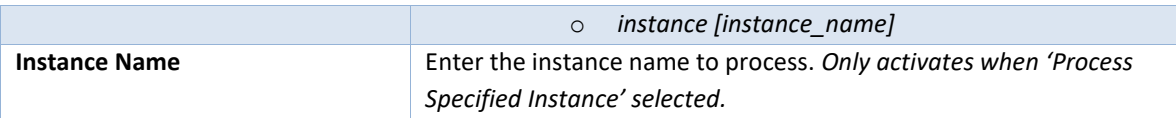

#### <span id="page-17-0"></span>CATIA V5 Write Arguments

The image below shows the CATIA V5 Write arguments that are available, with their default settings

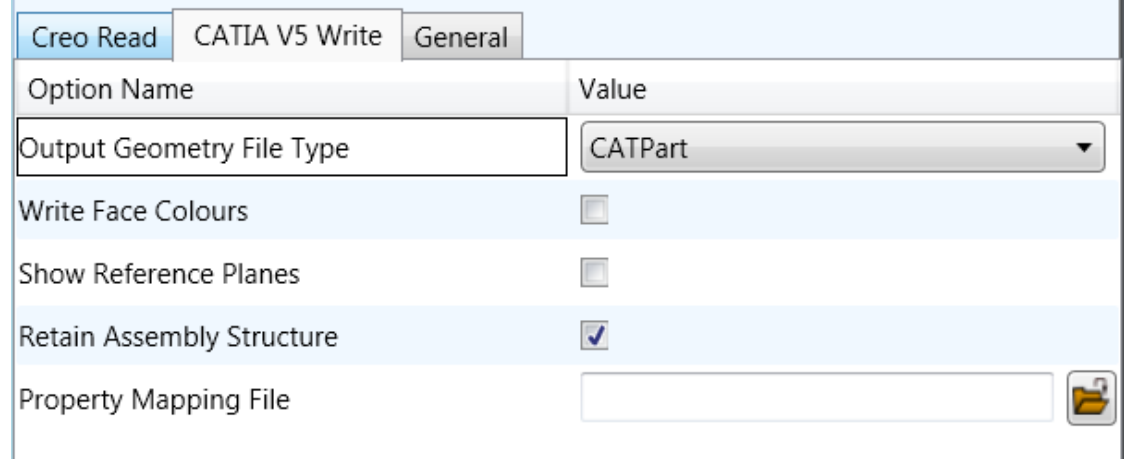

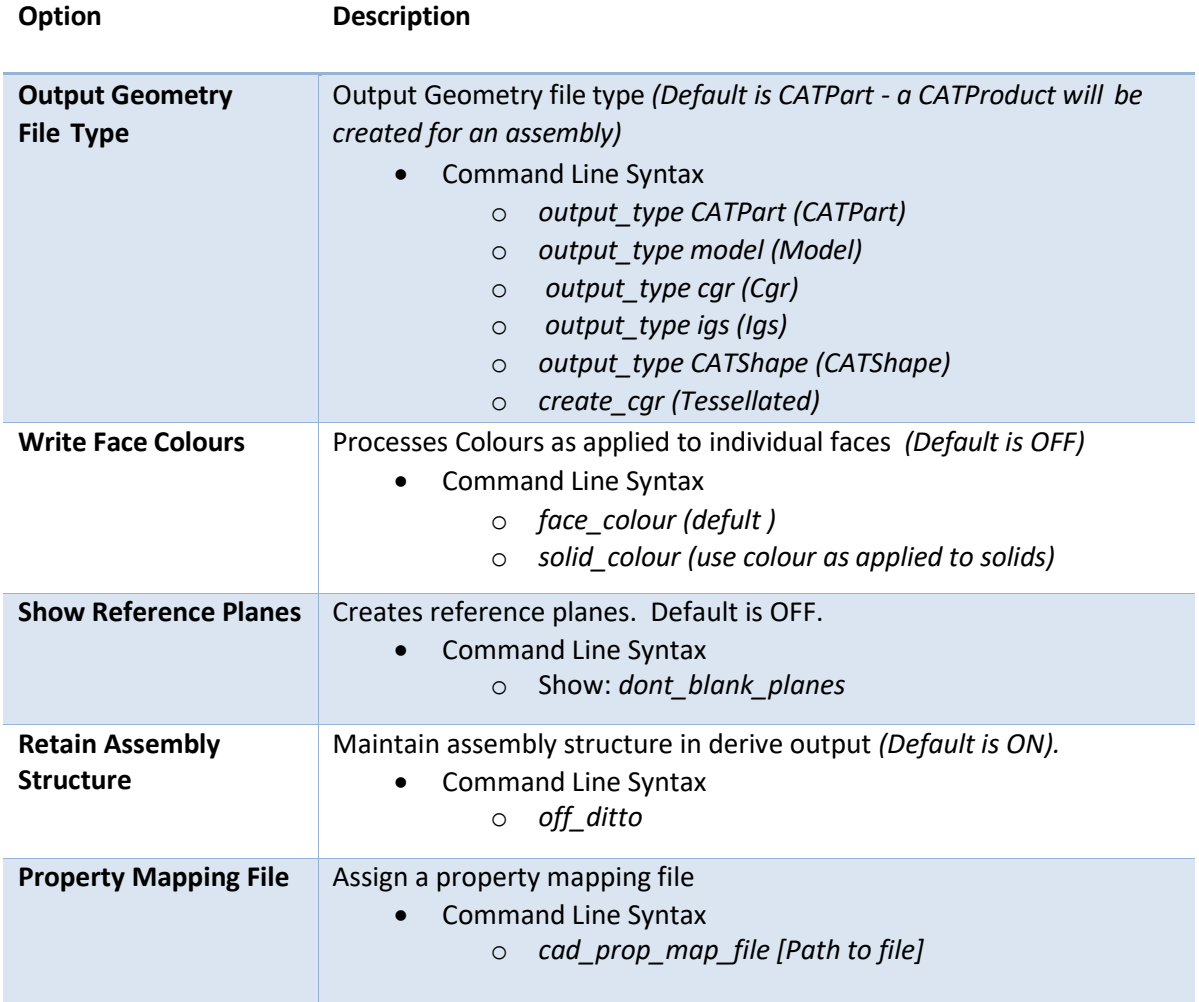

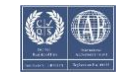

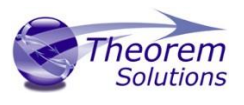

#### <span id="page-18-0"></span>CREO to CATIA V5 General Arguments

#### The image below shows the General arguments that are available, with their default settings:

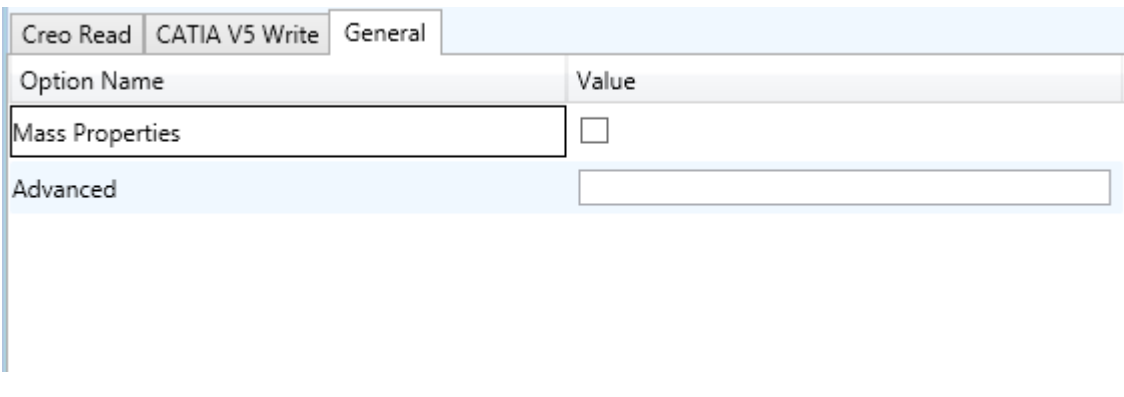

The option is described below:

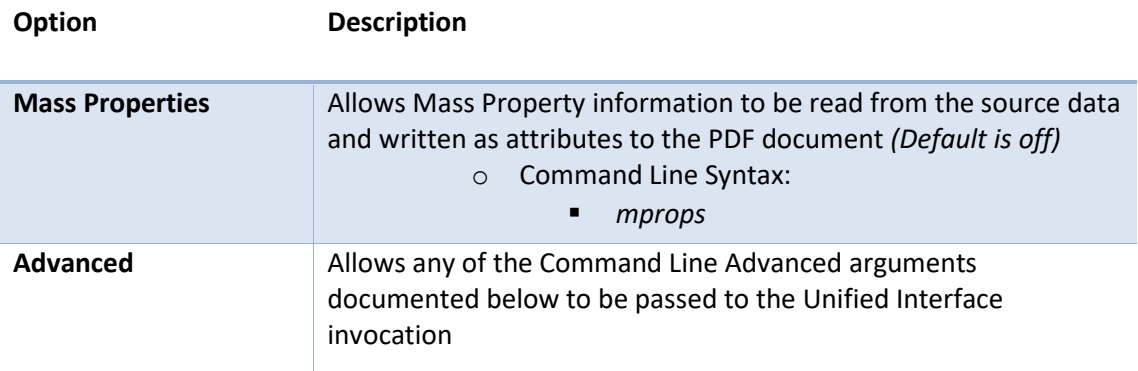

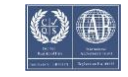

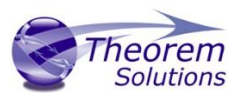

# <span id="page-19-0"></span>Command Line Advanced Arguments

Any of the Advanced arguments can be added to the Command Line Invocation or to the General > Advanced field when run from within the User Interface.

<span id="page-19-1"></span>Creo Arguments

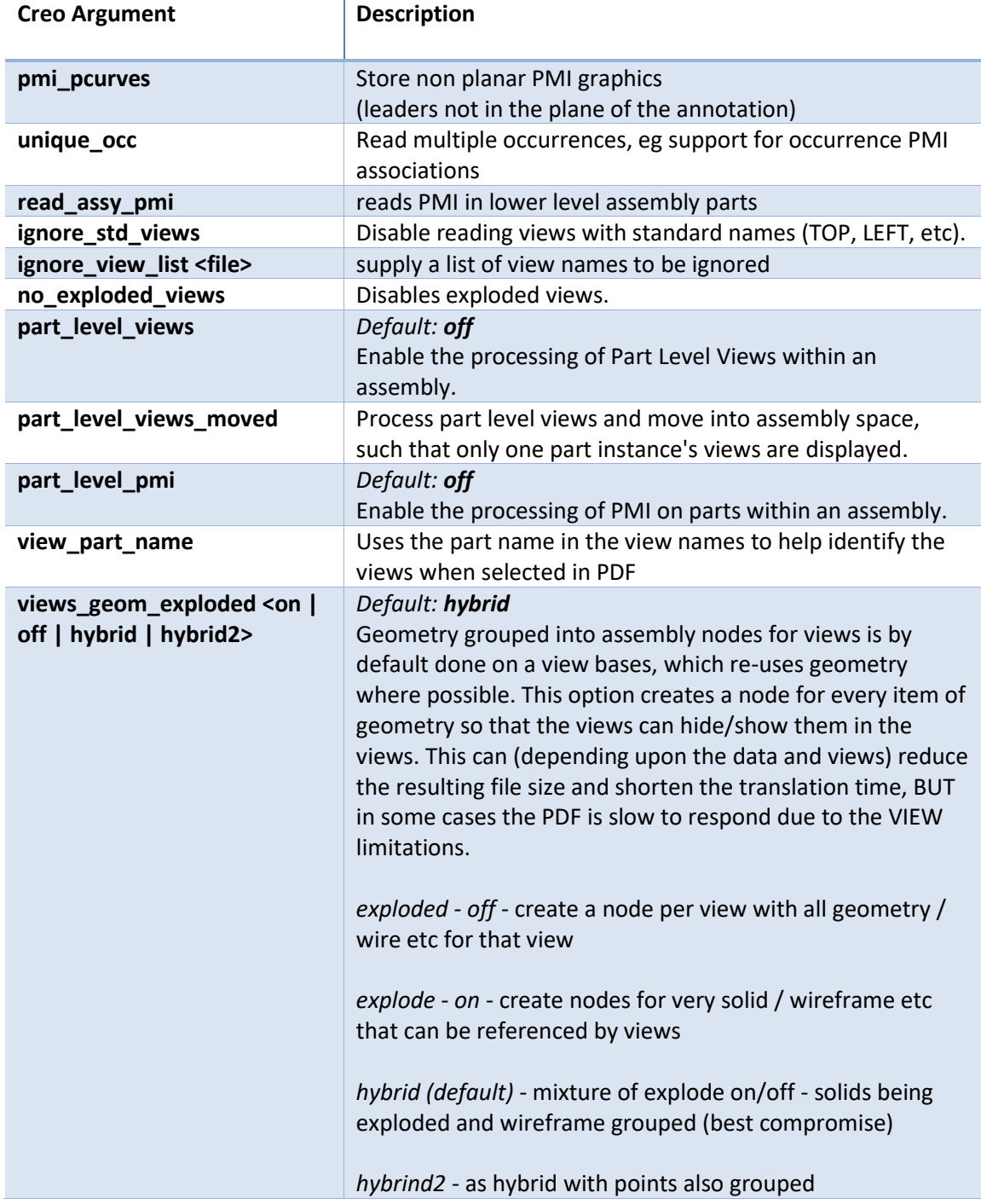

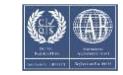

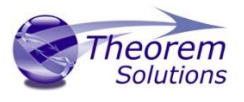

### <span id="page-20-0"></span>CATIA V5 Arguments

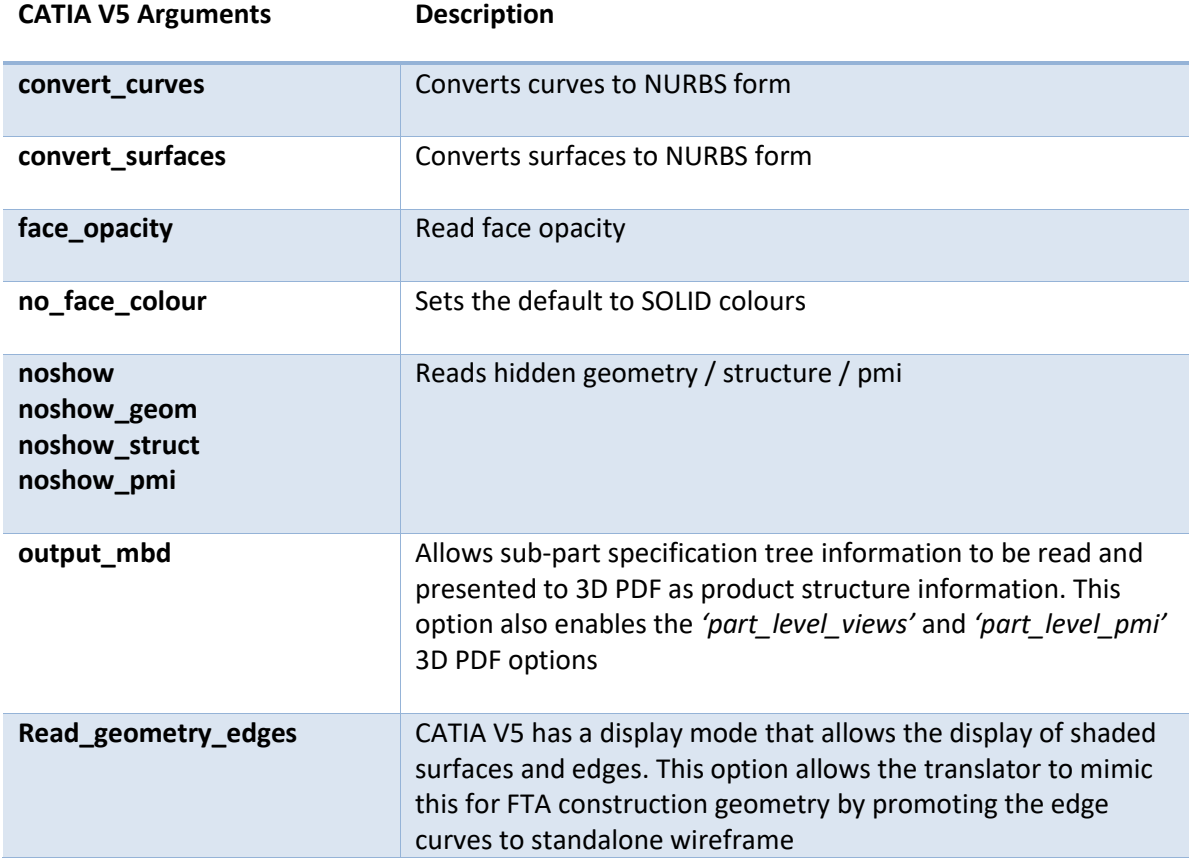

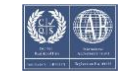

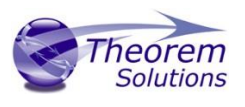

# <span id="page-21-0"></span>Large Assembly Processing

#### <span id="page-21-1"></span>Overview

Large Assembly Processing (LAP) is available via command line only. Theorem's LAP mechanism was designed to be a method to efficiently converting large assemblies into their target format.

This process differs from the standard CAD-to-CAD conversion method. The standard method opens the entire assembly into memory and converts the assembly into the target system. Whereas LAP employs a method to convert each assembly leaf node independently and then processes the top-level assembly using the already created component files.

#### <span id="page-21-2"></span>LAP Advantages:

- Consumes fewer system resources, RAM and CPU, thus allowing for larger assemblies to be processed on the same hardware.
- Can be used as a troubleshooting mechanism as files which failed to convert can be re-translated with different options. This requires the assembly process to be run again to ensure the assembly contains these components.

#### <span id="page-21-3"></span>LAP Disadvantages:

The use of LAP comes with the overhead of loading the libraries and licensing to convert each file independently. For this reason, the user may find that this process takes more time to complete.

#### <span id="page-21-4"></span>LAP Process Overview

The LAP process begins with the user writing a "Wrapper Script" This script is a windows batch file that calls the initial translation using the *assy\_script* argument. When this script runs, it will output a number of Viewer files and a component script (batch file \*.bat) to the specified output folder. More details of the component script are provided in the applicable section.

A Viewer file is a Theorem proprietary file used as a temporary container for passing CAD information from the source to the target system. These files are maintained through the translation process. This can be useful if the translation is stopped and needs to be restarted. Using the existing Viewer files, the translation will continue from where it was stopped.

The component script, created by the wrapper script, contains a single line translation for each part file with the required translator arguments. This script can also be used to map the Viewer file names to the specified output file.

Once the part files have been created, the assemblies will be processed. Using the part files that were created when the component script ran, the assemblies are built using the transforms from the source CAD file. Thus ensuring all component files are at their proper location.

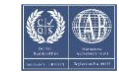

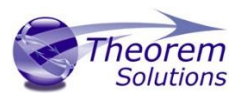

#### <span id="page-22-0"></span>CATIA V5 to Creo

Review the "LAP Process Overview" section before continuing. This section outlines process in detail.

The wrapper script will create three component batch scripts. The first is created to process CATIA V5 data to Viewer files. The name of this script is *input\_filename*.vwr.bat. The second component script is to process the Viewer files to CREO. The name of this file is *input\_filename*.vwr\_2PROE.bat. The third script is *input\_filename*.vwr\_MOD.bat and is used during the update process, discus later in this section.

#### <span id="page-22-1"></span>Command Line Arguments

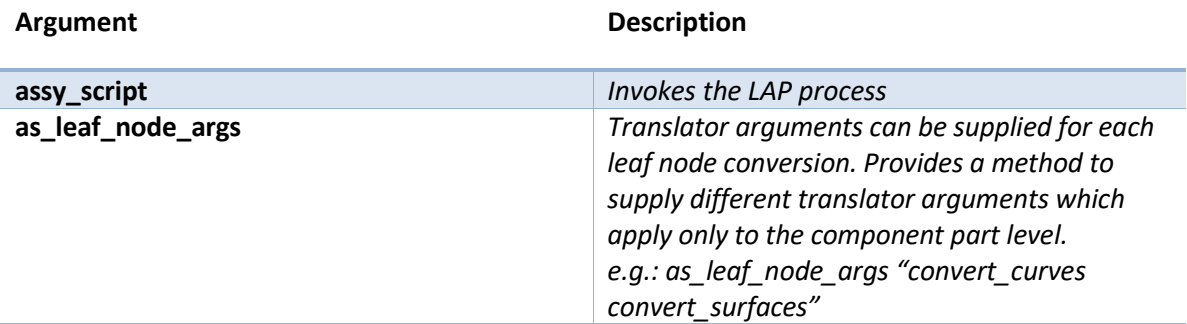

#### <span id="page-22-2"></span>Example Wrapper Script:

*Note: The ^ symbol denotes continue to next line. Shown here to make the script easier to read, else it is a single line call to the translator.*

```
C:\Program Files\Theorem\24.1\bin\cad_run.cmd ^
CATIA530_CR6 ^
C:\Temp\Input\Rear_Suspension\Rear_Suspension.CATProduct ^
C:\Temp\Output\Rear Suspension\Rear Suspension.prt ^
read pmi 1 assy script \landas leaf node args "read pmi 1 dont fill pmi text
dont fill pmi arrows"
```
#### <span id="page-22-3"></span>Updating the Assembly

The following methods can be used to update an already translated assembly into the same output folder. Any new files will be created. All Transforms will be re-processed, so component placement will be correct.

To begin, delete or rename the Creo files and the corresponding Viewer files to be retranslated. Set the environment variable TS\_REM\_OUT\_EXISTING\_PARTS=1 either in the command prompt window used to run LAP or in the wrapper script. Then run the wrapper script. For this process, the *input\_filename*.vwr\_MOD.bat will be used to recreate the required Viewer files. Also, the *input\_filename*.vwr\_2PROE.bat will be recreated to only translate those new Viewer files to CREO Part files.

When the translation is complete, the required component files have been recreated as well as the assembly files. The assembly files are processed to ensure any modification to the component transforms are honored.

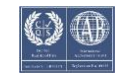

# User Guide

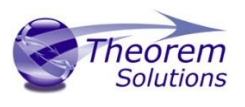

#### <span id="page-23-0"></span>Troubleshooting Files

One advantage to LAP is that each output file creates its own log file. This may make it easier to troubleshoot that individual file if it is found that it did not translate properly. The user must decide what arguments are to be added and if they are CATIA read or CREO write arguments, or both.

*CATIA Read Arguments Only* – Begin by deleting the Viewer file and the CREO part file. Edit the Wrapper script to apply new arguments, and then run the translation.

*CREO Write Arguments Only* – Begin by deleting or renaming the CREO file in the output folder. The *input\_filename*.vwr\_2PROE.bat file can be edited to comment out each part file which does not require a new translation. Then edit the translator options for those files to be processed again. Run the *input\_filename*.vwr\_2PROE.bat script.

Alternatively, the required component translation can be copied and pasted into a command prompt window. The translator arguments edited in this window and the translation processed.

*Both CATIA Read and CREO Write Arguments -* Begin by deleting the Viewer file and the CREO part file. Edit the Wrapper script to apply new arguments. Be sure to use the '*as\_leaf\_node\_args*' to apply options, where required, to only the component part files. Then run the wrapper script to begin the translation.

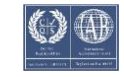

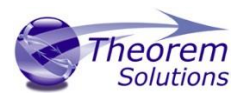

#### <span id="page-24-0"></span>Creo to CATIA V5

Review the "LAP Process Overview" section before continuing. This section outlines process in detail.

The wrapper script will create the component batch script. This script will contain the command line translation for all required part files.

<span id="page-24-1"></span>Command Line Arguments

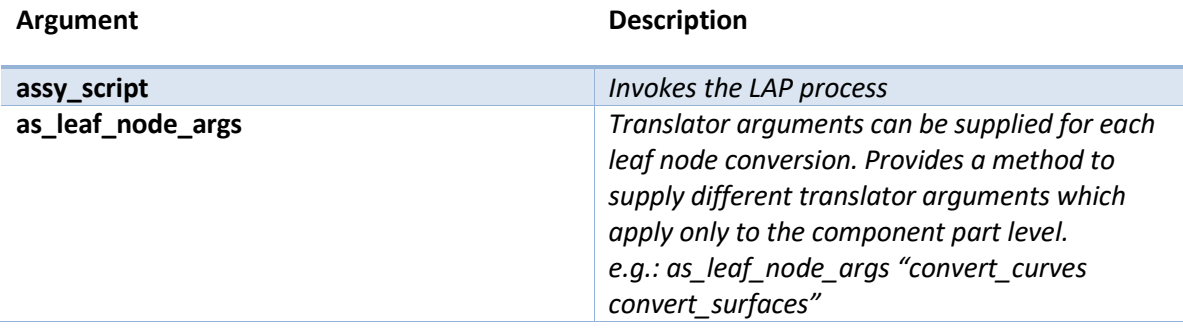

#### <span id="page-24-2"></span>Example Wrapper Script:

*Note: The ^ symbol denotes continue to next line. Shown here to make the script easier to read, else it is a single line call to the translator.*

```
C:\Program Files\Theorem\24.1\bin\cad_run.cmd ^
CR6 CATIA530 ^
C:\Temp\Input\Alternator\alternator.asm ^ 
C:\Temp\Output\Alternator\Alternator.CATProduct ^ 
no_datum_curves no_quilts no_datum_surfaces assy_script ^ 
as leaf node args " surf to nurbs edge to nurbs "
```
If the translation is to be re-processed, the existing Viewer files will be used. To re-process the translation while overwriting the existing Viewer files, the following environment variable must be set:

TS\_NO\_USE\_ASSY\_TEMP\_FILES=1

#### <span id="page-24-3"></span>Updating the Assembly

The following methods can be used to update an already translated assembly into the same output folder. Any new files will be created. All Transforms will be re-processed, so component placement will be correct.

To begin, delete or rename the CATIA files to be re-translated. Either use the environment variable listed previously to overwrite the exiting Viewer file, or delete the Viewer file prior to running the translation. If unsure which viewer file to remove, the Component Batch script will map each Viewer file to an output CATIA filename. Then run the translation again.

#### Troubleshooting Files

One advantage to LAP is that each output file creates its own log file. This may make it easier to troubleshoot that individual file if it is found that it did not translate properly. The user

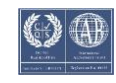

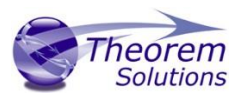

must decide what arguments are to be added and if they are CREO read or CATIA write arguments, or both.

*CREO Read Arguments Only* – Begin by deleting the Viewer file or setting the environment variable mention previously. Edit the Wrapper script to apply new arguments, and then run the translation.

*CATIA Write Arguments Only* – Find the file to be re-translated in the Component script. Edit the translator arguments. Either comment out all other lines (add REM to the beginning of the line) or copy the translation call and paste it into a command prompt window. Run the translation.

*Both Read and Write Arguments* – Begin by deleting the Viewer file or setting the environment variable mention previously. Edit the Wrapper script. Be sure to add the required arguments to the as leaf node args portion. Run the translation.

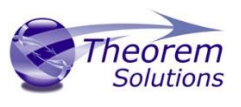

# <span id="page-26-0"></span>Appendix A – CATIA V5 Configuration

#### <span id="page-26-1"></span>Introduction

This Appendix details how to define and configure the CATIA V5 and Theorem environment to work together.

#### <span id="page-26-2"></span>Conventions

#### <span id="page-26-3"></span>Release of CATIA V5

To indicate a release of CATIA V5 the notation <XX> shall be used. This needs to be replaced with the specific release to be used i.e. 28, 29, 30, 31.

#### <span id="page-26-4"></span>Platform specific directory

Within the installation directory of CATIA V5 there is a platform specific directory i.e. win\_b64. This directory shall be referred to as *<OSDS>* in this Appendix.

#### <span id="page-26-5"></span>Theorem Installation directory

The Theorem translator installation directory is set at installation time in the translator *ts\_env.bat* file. This directory shall be noted as *<%TS\_INST%>* in this Appendix.

#### <span id="page-26-6"></span>CATIA V5 Installation Directory

Upon installation of a CATIA V5 product the user will be asked to specify the installation directory. This is the directory which contains the platform specific <OSDS> directory.

Having selected the CATIA V5 installation directory via the browse button, the installation process will record the location of the CATIA V5 installation directory in the ts\_env.bat file. This file is located in the Theorem translator installation directory. If the location of CATIA V5 subsequently changes, the translator can be guided to the changed location by modifying this file using a text editor to modify the *ts\_env.bat* that is located in the translator installation directory.

For CATIA V5 R22 and lower releases, a choice is available of using the older LUM Legacy licensing system or the new Dassault Licensing. To enable this enter LEGACY in the DSLICENSING option.

If no entry is included for DSLICENSING a warning dialog will be displayed which warns of the empty field. Selecting *Yes* to continue will allow the installation to continue.

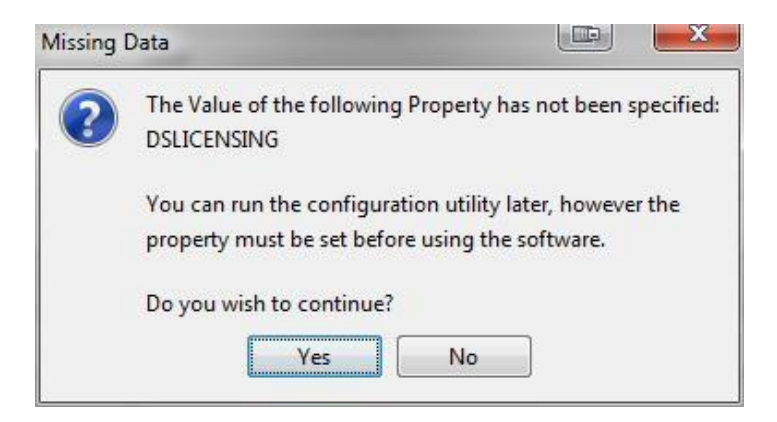

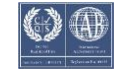

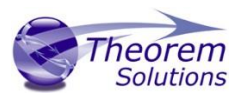

#### <span id="page-27-0"></span>Running CATIA V5 Translators

Before running the translator the user must run CATIA V5 interactively at least once to configure the CATIA V5 environment and license settings. This can be achieved by running the catia5r<XX>\_start script as follows:

#### *%TS\_INST%\bin\catia5r<XX>\_start.cmd*

Once CATIA has been run the Translator can run as described in the relevant product User Guide.

#### <span id="page-27-1"></span>CATIA V5 Environment DIRENV & ENV

The default location for CATIA V5 to store its global environment files is in the global directory:

<span id="page-27-2"></span>*Windows XP:*

#### *C:\Documents and Settings\AllUsers\ApplicationData\DassaultSystemes\CATEnv*

<span id="page-27-3"></span>*Windows 7, 8 & 10:*

#### *C:\ProgramData\DassaultSystemes\CATEnv Or %APPDATA%\CATEnv*

You can find this location by running:

#### *%CATIAV5\_INST%\<OSDS>\code\bin\setcatenv -h*

The environment files are named in the form *CATIA.V5RN.B<XX>.txt*

If when installing CATIA V5 the default environment file location was replaced with another location then this location needs to be indicated to the CADverter by defining in the *ts\_env.bat* the environment variable CATIAV5\_DIRENV:

#### *set CATIAV5\_DIRENV=/some/directory*

If the Theorem installation is needed to support multiple releases of CATIA. Then the user can define release specific locations using:

#### *set CATIAV5R<XX>\_DIRENV=/some/directory*

The Theorem translator will attempt to create its own environment file called *TheoremCatia5R<XX>.txt***.** The user must therefore have write permission to the CATEnv directory. If this is not possible an existing environment file can be specified using the variable **CATIAV5\_ENV**. e.g.

#### *set CATIAV5\_ENV=CATIA.V5R26.B26*

Note: The extension *.txt* is not required. The user can specify a release specific name using CATIAV5R<XX>\_ENV e.g. set CATIAV5R25\_ENV=CATIA.V5R26.B26

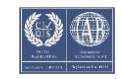

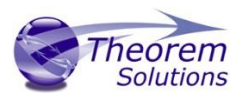

#### <span id="page-28-0"></span>Checking the CATIA V5 Environment

A script is provided to check that the CATIA V5 environment is set up correctly. In a command window run the command script:

#### *%TS\_INST%\bin\checkcatia5r<XX>env.cmd*

<span id="page-28-1"></span>Checking the Theorem Shared Library

A script is provided to ensure that the CATIA V5 environment is compatible with the Theorem shared library. In a command window run the command script:

#### *%TS\_INST%\bin\checkcatia5r<XX>cadverter.cmd*

A successful output is an indication that the location for CATIA V5 has been specified to the Theorem translator correctly and that the correct version of the Theorem CATIA V5 translator products have been installed.

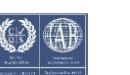